# SETTING UP THE WiFi CAMERA USING iCSee Pro APP (Setup Method 2 - WLAN)

### (View Setup Method 1 Here)

Downloading the iCSee Pro App and adding the camera:

The process of adding the camera to the APP differs depending on the device. The smart device APPs provide camera viewing software and each setup might be slightly different.

With our WiFi bird box camera kit, you will use the dedicated app specified on the instruction sticker placed on each camera. The apps might be updated by the module manufacturer without notice.

- → WiFi cameras only work on 2.4Ghz, not 5Ghz. Ensure WiFi router is operating on 2.4Ghz.
- $\rightarrow$  Setup the electronics before mounting within the nest box.
- → Ensure there is WiFi on-site for installation using a smartphone or tablet.
- → A camera reset will be required. Camera Reset Password: 1234567890

# iCSee Pro step-by-step guide:

**Step 1:** Download the " iCSee Pro " app for the camera, following the instructions below:

• Apple/Android Phone/Tablet: Go to your **google play/app store** to search " iCSee Pro " to download.

**Step 2:** Power the camera by plugging it into a power source.

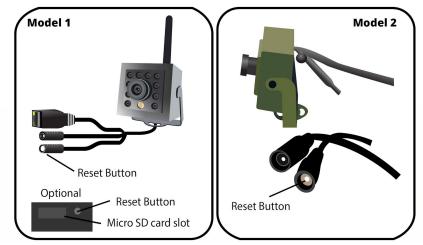

- **Step 3:** When the camera is powered wait for approx 1 minute. The camera needs to boot up.
- **Step 4:** Hold the reset button (white little button) for approx 40 seconds.
  - To access this you will need to remove the protective weatherproof cap.

**Step 5:** Triple press the reset button - this will allow the camera to operate in AP (Access Point) Mode.

## **Device Network Configuration**

- 1. On your device open the Settings > WiFi options.
- Select the new camera that appears in the WiFi list. This may also be named IPC\_XXX or different depending on the model.

If the camera does not appear here - repeat Step 5 (previous page) and wait for approximately 10 seconds. The camera then should appear.

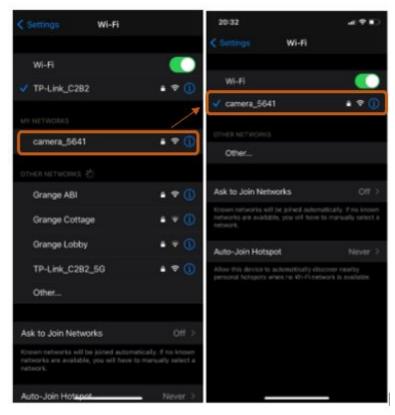

- 3. The password for the camera 1234567890
- **4.** Open the iCSee Pro App, select the local login, and select the + in the top right corner. Select "Add Device in The Same WLAN".

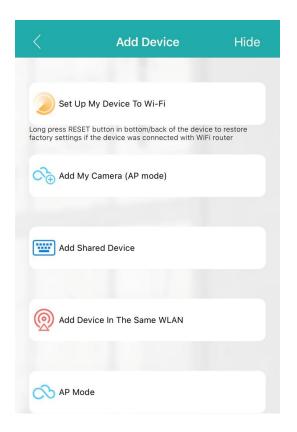

**5.** A camera will appear within approximately a minute of searching for devices. Select the camera to add.

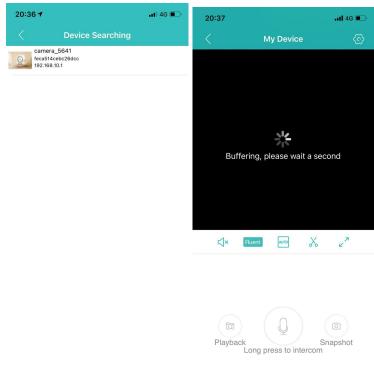

The setup above will enable the camera to broadcast WiFi (in AP Mode) directly to a smartphone/tablet via it's WiFi connection. This will work within close proximity of the camera and viewing device.

### To connect the camera to the WiFi router for full remote viewing:

- **1.** Select settings cogwheel in the top right corner.
- **2.** Change the option "AP Mode" to "Routing Mode", select your WiFi Router, and enter password. Please ensure this is operating at 2.4GHz.

| ۰.  | Basic Setting        | 🖒 AP Mode 🗸                                                                     | Co AP Mode     |   |
|-----|----------------------|---------------------------------------------------------------------------------|----------------|---|
| r   | Password Management  | E Routing Mode                                                                  | A Routing Made | 3 |
| ٥   | Alarm Setting        |                                                                                 | t av           | _ |
| 0   | Storage Management   |                                                                                 | ő              | 0 |
| it. | Advanced Setting     |                                                                                 | TP-UHR_C282    |   |
| ę   | Network Settings     |                                                                                 | BTBHub6-H2H5   |   |
| •   | General About Device | Click "Save" to seritch the device to AP<br>fotspot stand-alone made, this mode | BTWI-6         |   |
|     | Canada Abora Derica  | recepct scand-arone mode, this mode                                             | Drange ABI     |   |
|     |                      |                                                                                 | TNCAP234260    |   |
|     |                      |                                                                                 | Grange Lobby   |   |
|     |                      |                                                                                 | Grange Cottage |   |
|     |                      |                                                                                 | BTBHub6-FK53   |   |
|     |                      |                                                                                 | Edimax AP      |   |

3. Click Save.

### **OTHER SETTINGS:**

You can access other settings by tapping on the TOP RIGHT icon (image 10)

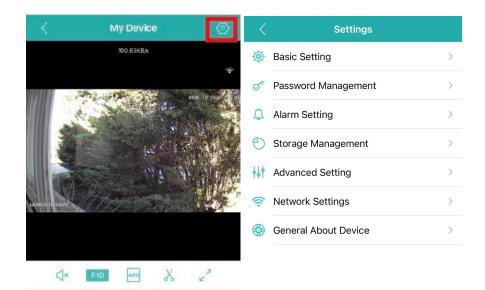

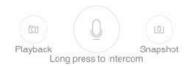

1. Basic Setting

Here you can change your Device Name. There are some settings which will apply to a different type of cameras using the same APP (like speaker volume)

- 2. Password Management: You can change your password here.
- Alarm setting: Here you will have options to set the alarm and notifications on your phone.
- 4. Storage Management: if the camera has an SD card, you will be able to manage your SD card storage.
- 5. Advanced Settings: Set your recording quality and Audio on/off the recording.
- 6. Network settings: you can change the network / WiFi you are using to connect.
- 7. General About Device:

View all the information about your camera including serial number and software. Here you can Restore your factory settings or Reboot the device.

# Troubleshooting tips:

This article will list out some of the most common issues that people face with their camera.

#### 1. Lost Wi-Fi Connection

- You don't get any notifications in the app
- The app doesn't show any events being captured

If you are experiencing the above, then your Ring Pro may have disconnected itself from your Wi-Fi network.

Solution:

Try restarting your router to reconnect to your Wi-Fi network.

#### 2. Poor Wi-Fi Signal Strength

Symptoms:

- Poor video quality
- Delayed notifications
- Occasionally not receiving notifications
- Live View failing to connect
- Live View taking more than a couple of seconds to connect

If you are experiencing any of the above, you may be experiencing poor signal strength. Try restarting your router to reconnect to your Wi-Fi network.

#### 3. Insufficient Power

Symptoms:

- Regularly losing connection to your Wi-Fi network
- Regularly shutting off -
- Freezing up during a live event
- Night vision doesn't work
- The camera works fine for a couple of events and then stops working

Check if your camera is connected to power. If using a power pack, please check if it is charged sufficiently.